## 管理画面に入るには

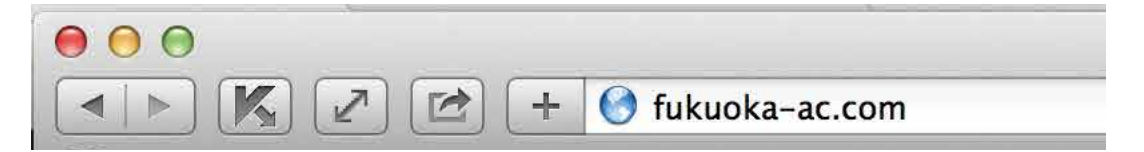

ブラウザを起動して、http://fukuoka-ac.com/ を入力してサイトにアクセスします

 $\bullet$ 

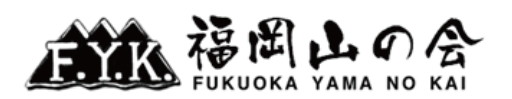

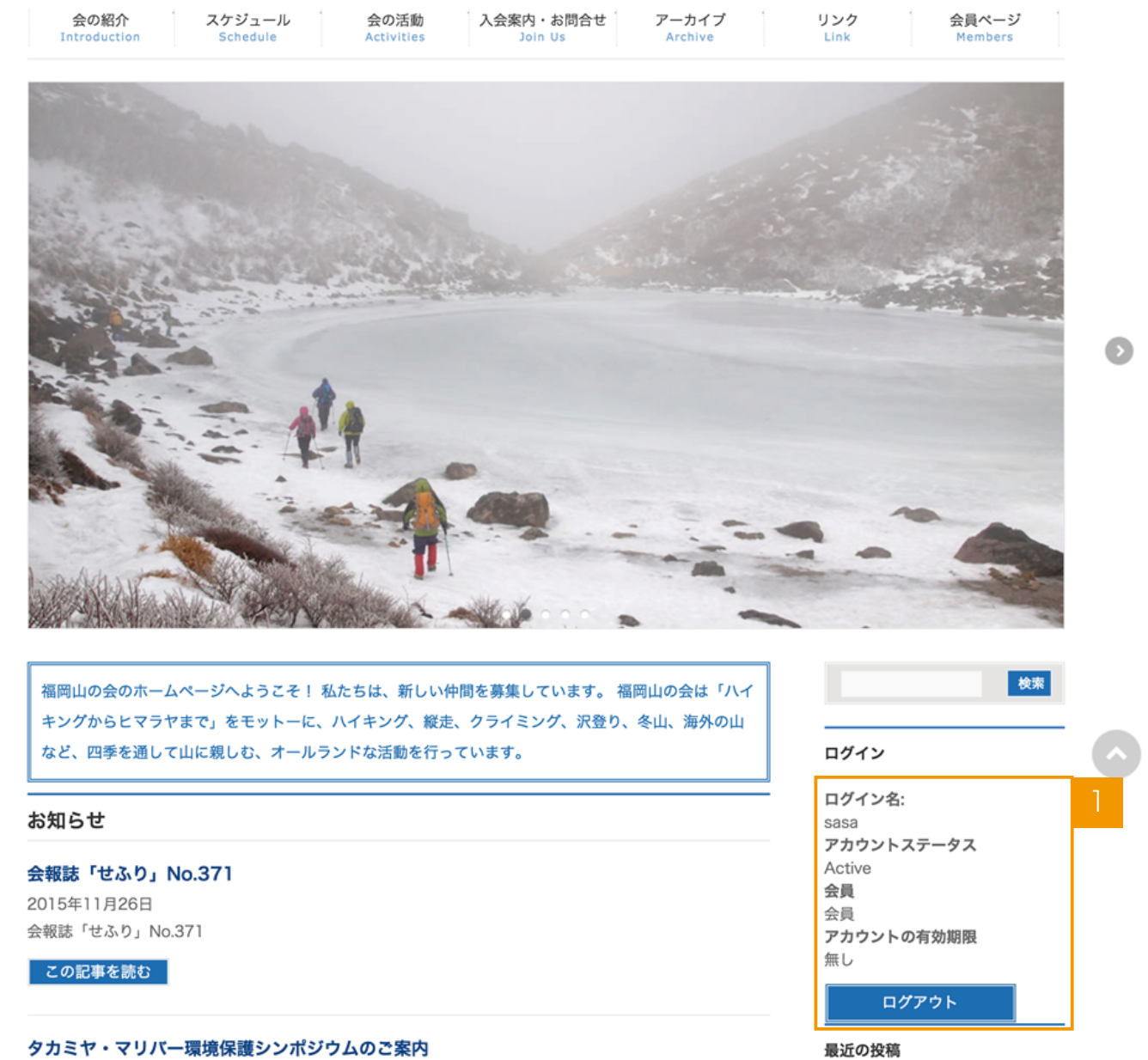

会員ログイン状態にします。※別紙【会員ログインするには】を参照してください。

2 ブラウザのアドレスバーに http://fukuoka-ac.com/wp-admin/ を入力します。

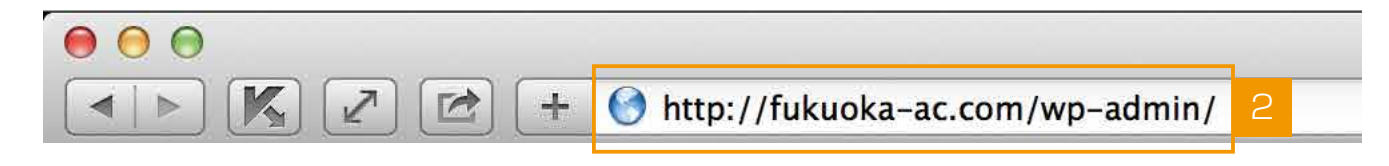

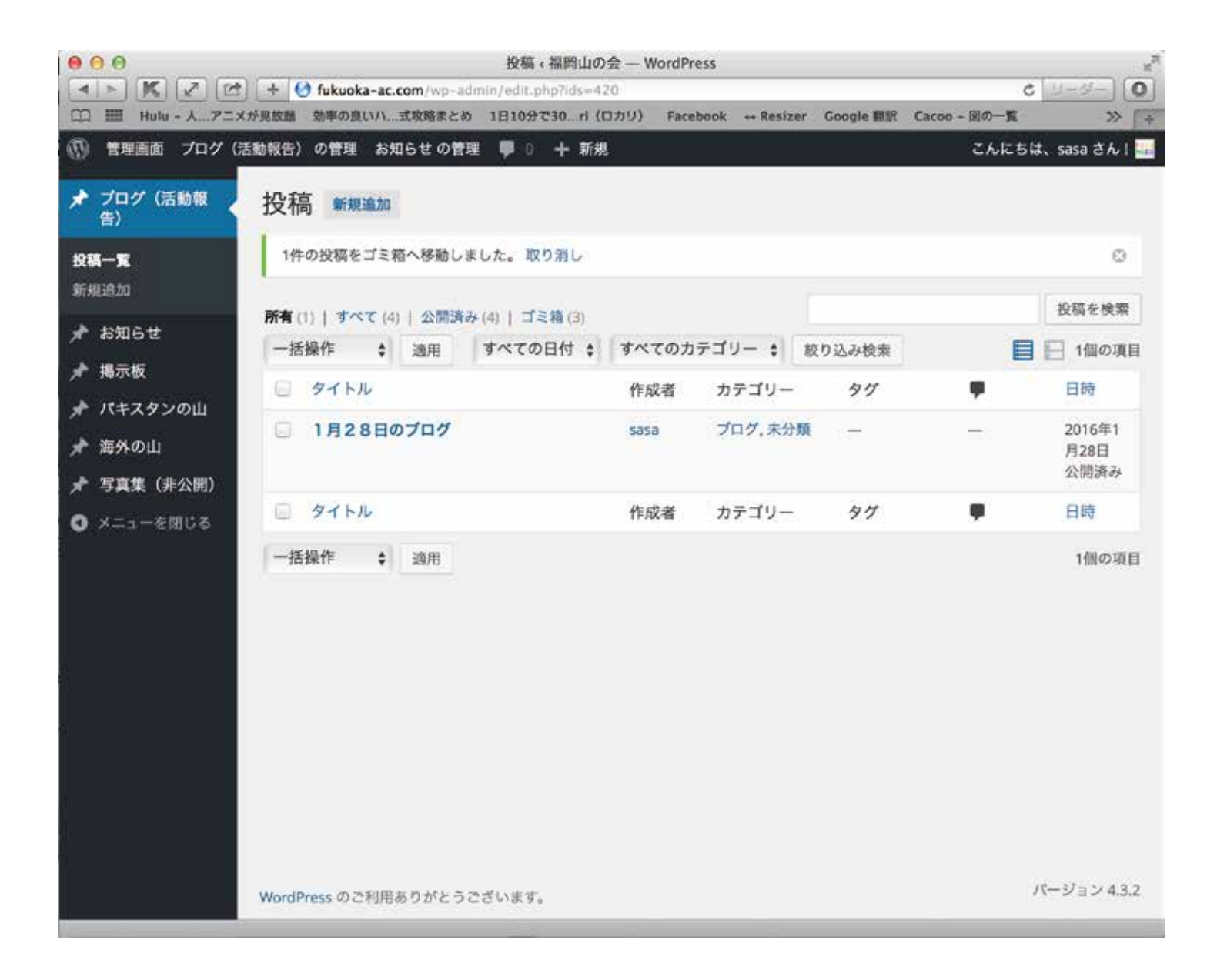

管理画面のトップに移動します。